## **Install RSA SecurID Software Token for iOS and Activate using a QR code scan**

**1.** On your mobile device **go to: Air Watch Catalog or the App Store**

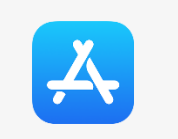

**2.** Look for *RSA SecurID Software Token* and click **install**. Open the application when the install completes. This is in preparation for a later step.

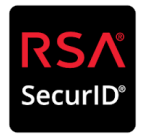

**3.** On a separate device (PC or Laptop) **open a browser** and navigate to **<https://mo2fss.mo.gov/>**

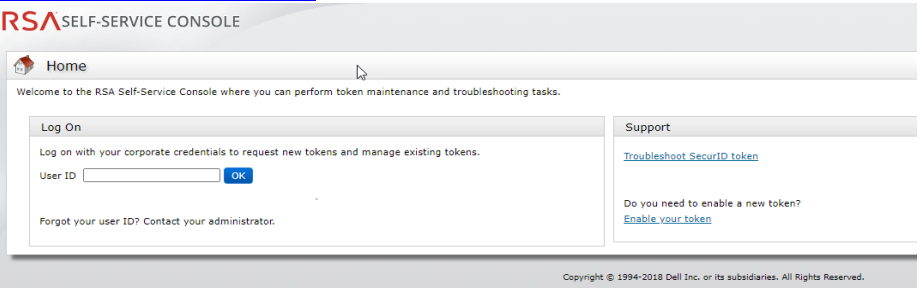

- **4. Enter your network userID** that is associated with your access to State of Missouri resources. Click on **OK.** (Note: Do NOT put the domain with your user ID (i.e. ADS, BDS, CDS, EXTLOCAL, etc.)
- **5.** Make sure the *Authentication Method* is set to password and click **Log On RSA** SECURE LOGON

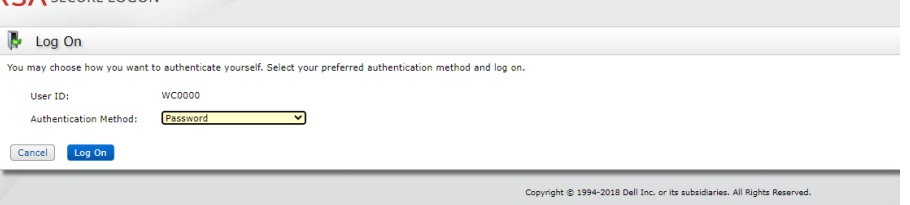

- *6.* **Enter the password** that is associated with the network userID from Step 4 and click **Log On***.*
- **7.** In the section titled *My Authenticators* click on the **Activate Your Token** link.

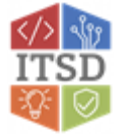

**8.** You will now see an *Activate Your Token* pop-up window with a QR code similar to the example below.

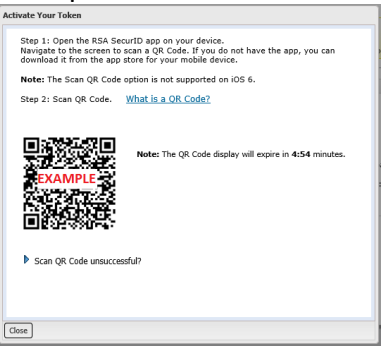

- **9.** On the **iOS** device
	- a) Ensure that the **RSA SecurID program is open**
	- b) **Import the token** using QR Scan (this uses the camera on your phone. If prompted click OK on the message for "RSA SecureID" Would Like to Access the Camera)
	- c) Use the camera of the iOS device to scan the QR code.
	- d) You will receive a message stating that the token successfully imported. Click **OK** and then you should see a **six digit RSA SecureID Tokencode**.
- **10.** On the computer, Click **Close** on the *Activate Your Token* window.
- **11.** Please ensure that you click **Log Off** in the top right corner of the browser window
- **12.** On the **iOS** device, the RSA SecurID Tokencode app will be generating a six-digit code that changes every 60 seconds. Please close the app when a code is not needed.

**Note:** The next time you need an RSA token code, you will just need to open the RSA SecurID app on your **iOS** device.

**If you have any questions or need additional assistance, please contact the VDI Helpdesk at 573-751-1900.**

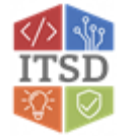